**D** Royal College of Emergency Medicine

**2018/19**

# **RCEM audit and QIP User Guide**

**A guide for users of the RCEM online clinical audit and QIP system**

*EXCELLENCE IN EMERGENCY MEDICINE*

# **Contents**

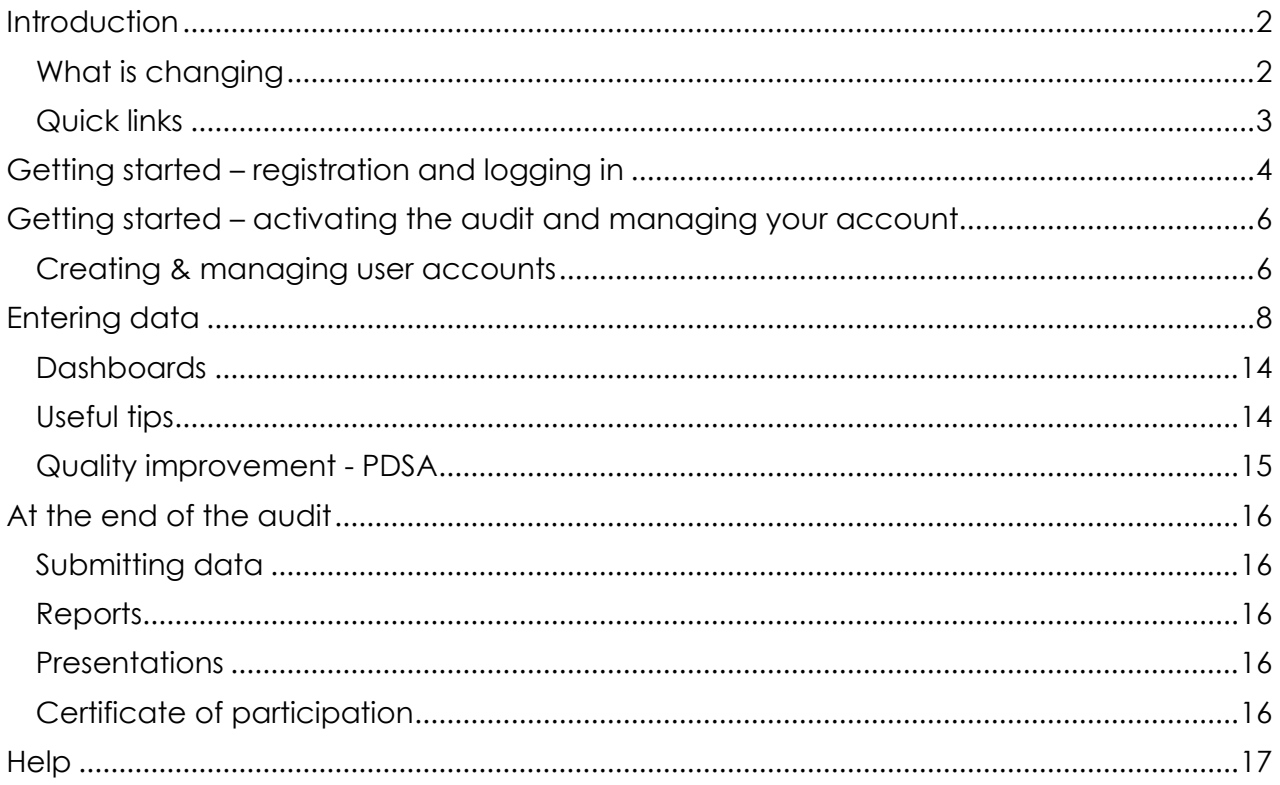

# <span id="page-2-0"></span>**Introduction**

The Royal College of Emergency Medicine (RCEM) is excited to let you know about some brilliant upgrades to our clinical audit programme for this year. Quality Improvement (QI) is becoming ever more established in emergency medicine, and we are so proud of you being part of the specialty leading the way and embracing better care for patients.

To better support you in your QI journey RCEM are moving away from the traditional clinical audit model of simply collecting and reporting data, and towards a national quality improvement programme (QIP).

Just like always, we will be running three topics of vital importance to emergency medicine:

- Feverish Child
- Vital Signs in Adults
- VTE Risk in Lower Limb Immobilisation

However, rather than waiting until next spring to see how your ED is performing on these topics you'll know as soon as you've entered the data. Not only that, but you'll be able to see much more detail how your performance changes over the whole data collection period and what impact your quality improvement initiatives are having.

# <span id="page-2-1"></span>**What is changing**

We have made several improvements to support you to take greater control of your data and use it for effective local quality improvement. Here are some of the new features you can look forward to:

- New dashboard showing real-time data for your ED
- Track how your data changes over weeks and months on SPC charts
- Quality improvement features built in
- Record PDSA cycles and they will automatically be annotated on your charts, so you can see how effective they have been
- Choose who to compare your EDs data to; initial options will include your Trust, your Country or the whole UK
- Better user interface
- Better data validation
- Faster data entry
- Data mapped to ECDS for easier patient identification and extraction from your system

# <span id="page-3-0"></span>**Quick links**

This is a handy collection of the most popular links.

- [Online registration form](https://www.rcem.ac.uk/RCEM/Quality_Policy/Quality_Improvement_Clinical_Audit/WFZ_ClinicalAuditRegistrationForm_WFZ00067/RCEM/Webformz/Apply_WFZ_ClinicalAuditRegistrationForm.aspx?hkey=8cb96385-9ddd-4113-8782-ecd81b60c392)
- [Information about the audits](http://www.rcem.ac.uk/RCEM/Quality-Policy/Quality_Improvement_Clinical_Audit/Clinical_Audits.aspx?WebsiteKey=b3d6bb2a-abba-44ed-b758-467776a958cd&hkey=efc76acc-cda3-4660-a58b-8427f48b827c&New_ContentCollectionOrganizerCommon=1#New_ContentCollectionOrganizerCommon)
- [Contact the College](mailto:audit@rcem.ac.uk)

# <span id="page-4-0"></span>**Getting started – registration and logging in**

**This section applies to audit leads and department administrators only (i.e. the individuals named on the registration form submitted to the College).** 

**To see whether your ED has registered,** [click here.](https://www.rcem.ac.uk/RCEM/Quality-Policy/Quality_Improvement_Clinical_Audit/Clinical_Audits.aspx?WebsiteKey=b3d6bb2a-abba-44ed-b758-467776a958cd&hkey=efc76acc-cda3-4660-a58b-8427f48b827c&New_ContentCollectionOrganizerCommon=2#New_ContentCollectionOrganizerCommon)

#### 1. **Registration and access**

Emergency Departments (EDs) are required to register with the College to access the audit website. If your Trust has **not yet registered,** please complete the online registration form by clicking on [online registration form.](https://www.rcem.ac.uk/RCEM/Quality_Policy/Quality_Improvement_Clinical_Audit/WFZ_ClinicalAuditRegistrationForm_WFZ00067/RCEM/Webformz/Apply_WFZ_ClinicalAuditRegistrationForm.aspx?hkey=8cb96385-9ddd-4113-8782-ecd81b60c392)

**Please note, to successfully complete the online audit registration process, Trusts are required to attach a copy of the purchase order and submit this in one visit. If you have any issues, please contact** [audit@rcem.ac.uk.](mailto:audit@rcem.ac.uk)

#### 2. **Site URL**

[https://audit.rcem.ac.uk](http://audit.rcem.ac.uk/)

The audit and QIP system was developed in partnership with Net Solving Ltd.

#### 3. **Terms of agreement**

To progress to the login page, users are required to confirm that they understand and accept the terms and conditions by clicking on the 'I accept' at the bottom of the page.

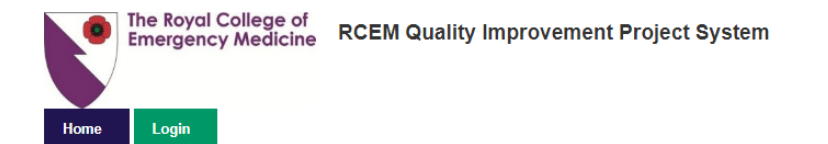

#### **Terms of agreement**

The Terms Of Agreement must be accepted before proceeding:

#### **Key points**

- . You will maintain confidentiality of username and password and assume responsibility for all activities that occur under your username and password
- ou will verify contents obtained from the site with the official patient medical record before making medical decisions . The Royal College of Emergency Medicine makes no express or implied warranties with regard to the content or reports from the site

#### 1. Acceptance of Terms

RCEM Quality Improvement Project System ("Royal College of Emergency Medicine", "RCEM", "QIPS", "Quality Improvement Project System", "we", "us" or "our") provides access www.rcemgips.com (the<br>"Site") subject to your accep

By accessing, browsing, entering data or otherwise accessing the Site, you become a User and assert that you have read and understand and agree to be bound by the terms of this Agreement. If you have<br>any questions about th

#### 2. Your Account Obligations

You are responsible for maintaining the confidentiality of your username and your chosen password, and for all activities that occur under your username and password. You agree immediately to notify us of

#### 3. Disclaimers

The medical data and other contents of the Site ("Contents") were furnished by and entered into the Quality Improvement Project System by third parties with the permission of the RCEM and are presented for

Content contained within or reported by the Quality Improvement Project System does not supersede the official patient medical record. The RCEM makes no representations, warranties, or assurances as to<br>the acouracy, curren

You accept the responsibility to verify any contents obtained from the site. Contents should be verified with the official patient medical record before making medical decisions. You should not reply on anything<br>convider,<br>

#### 4 No warranties

The RCEM does not make any express or implied warranties, presentations, or endorsements whatsoever (including, but not limited to, warranties of title or non-infringement, or the implied warranties of<br>metrolantability or

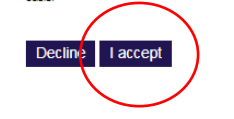

Net Solving 2018 Disclaimer Cookie polic

Dougrad by CanaCanburg

## 4. **Logging in**

After you have accepted the terms and conditions, please enter:

- your username (this is your e-mail address)
- your password.

# Login

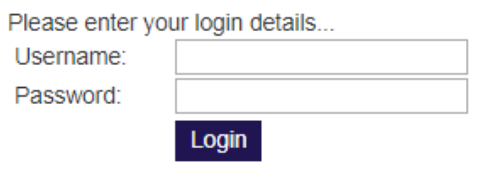

Need to set your password or forgotten your password? click here

If you are experiencing problems logging in, please contact the RCEM audit team. Email: audit@rcem.ac.uk Telephone: 020 7400 6108

# 5. **Creating a password**

#### **Users**

Users named on the registration form will receive an e-mail with a link to set a password:

o Clicking on the link in the e-mail will lead to the 'Request password reset' page, where the username (e-mail address) should be entered to generate a password reset link, which will be sent to the respective email account

# **Request password reset**

#### Need to reset your password?

Username

Email password reset link

Forgot your user name? Please contact RCEM audit team: Email: audit@rcem.ac.uk Telephone: 020 7400 6108

## **Users who have moved to a different organisation**

If you have moved to a different organisation and been included, please contact the [College administrators,](mailto:audit@rcem.ac.uk?subject=Audit%20account%20change) who can either re-assign your account or create a new one for you.

# <span id="page-6-0"></span>**Getting started – activating the audit and managing your account**

# **This section is for Department Admins.**

# <span id="page-6-1"></span>**Creating & managing user accounts**

Department Admin users can create additional user accounts for their ED(s). To do this you must know their e-mail addresses and full names.

#### STEP 1. Click User Management

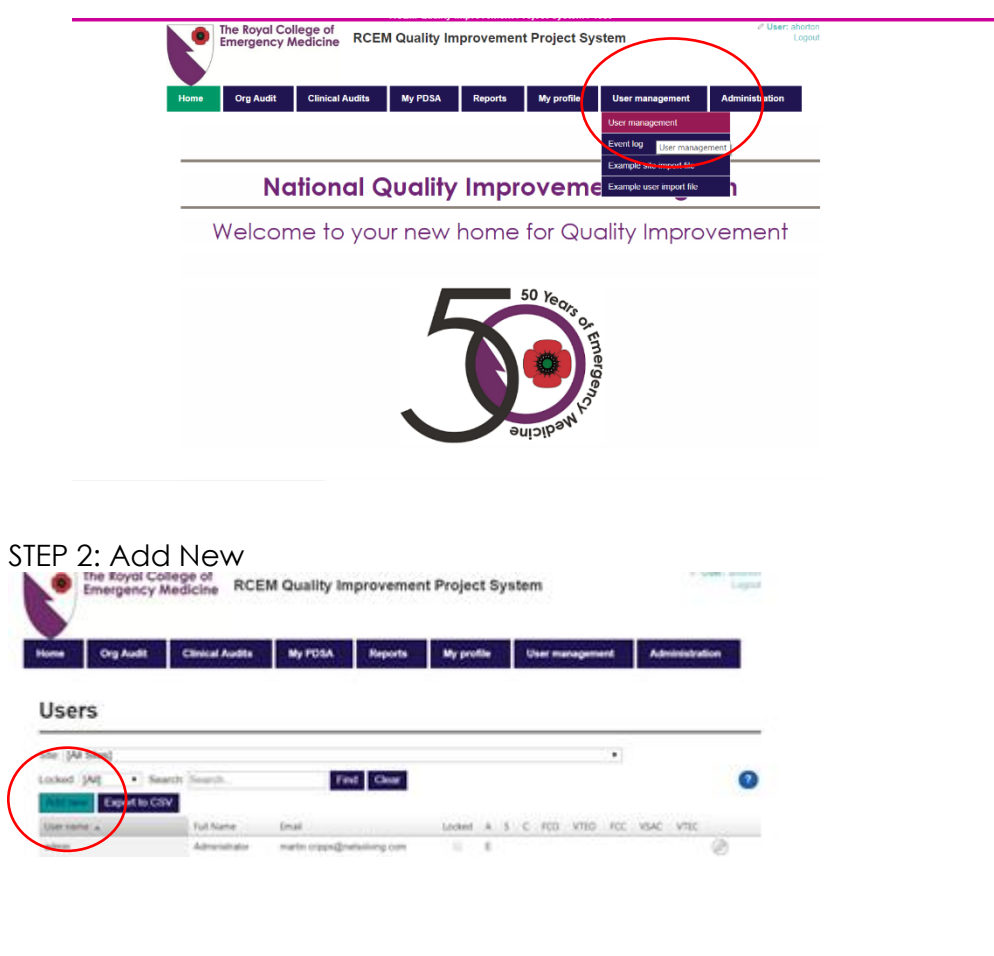

# STEP 3: Input Username, Full name and Email  $*$ User name and email should always be the same $*$

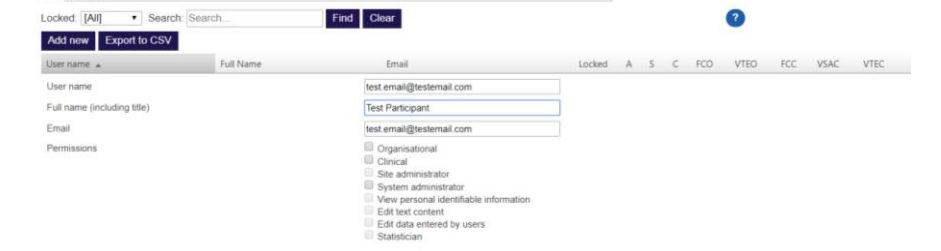

STEP 4: Check the exact following boxes to permit access to each audit

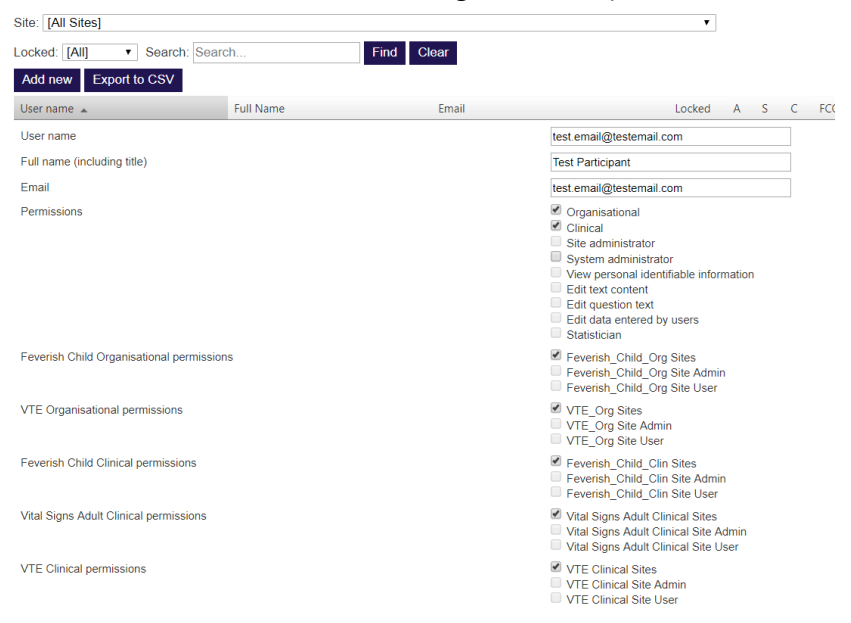

STEP 5: select "USER" in all the boxes under the audits for the relevant site.

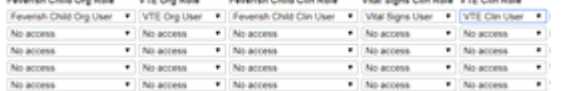

#### STEP 6: Click Insert

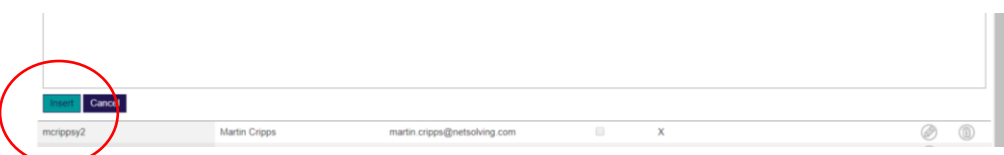

STEP 7: Inform new user that an account has been created. The new user will need to [Request password reset](https://audit.rcem.ac.uk/account/ResetPasswordRequest) to set a new password.

# <span id="page-8-0"></span>**Entering data**

This section explains how users can enter data for each audit.

Staff who want to enter data must ask their audit lead to set up an account for them (who will complete the steps outlined in the previous section). You will need to tell the audit lead your e-mail address.

Once an account is created for you, you will receive an automatic e-mail entitled 'Welcome to RCEM Audits'.

Clicking on the hyperlink in the e-mail will take you to the audit and QIP website, where you will be asked to select a password

Enter a password and then enter again to confirm. Press 'continue' to complete setting your password.

Click on the 'log-in' icon at the top-right of the page and enter:

- your username (which is your e-mail address) and
- your password.

**IMPORTANT:** If you forget your password it can be reset by going to *audit.rcem.ac.uk* and clicking on the forgotten password link. You will receive an automated e-mail – follow the link within to set your password.

# **Step 2 - getting started**

Before you proceed to entering data, read the information packs which contain important information about:

- Introduction
- Methodology
- Data entry information
- QI Information
- Standards
- Audit questions

# **Data entry - Organisational Audits**

This is to be completed once by department.

After logging-in, an icon in the top-right of the screen will show your log in details.

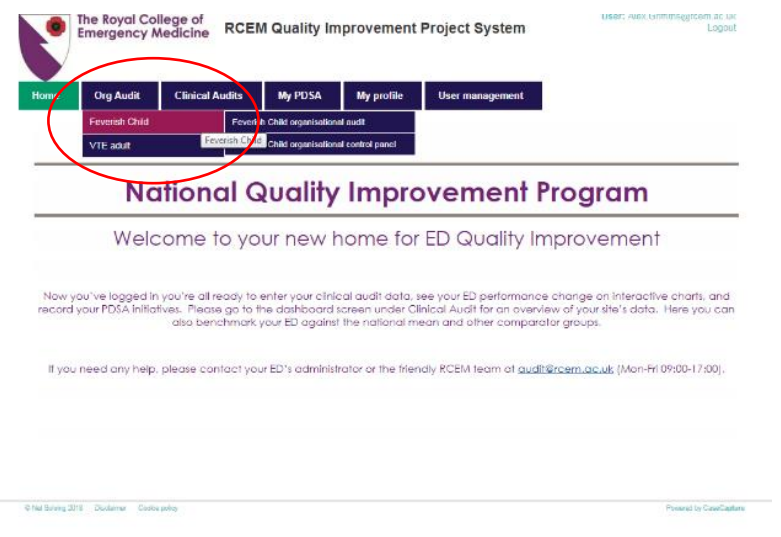

- 1. Select 'Org Audits' from tool bar as above
- 2. Click on the audit you wish to start. The Feverish Child and VTE audits both have organisational questions.
- 3. Enter data using the below tabs and this will be saved when you move between tabs or click save. **Once the record is complete and saved you can lock it.** Once the record is locked you will be unable to edit the record further but will still be able to view it. If you need to unlock the record for any further changes, please contact RCEM audit team on 020 7400 6108 or by e-mail at **[audit@rcem.ac.uk](mailto:audit@rcem.ac.uk)**

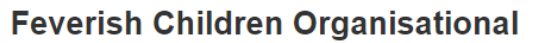

 $\bigoplus_{i=1}^n \mathbb{Z}_p$ 

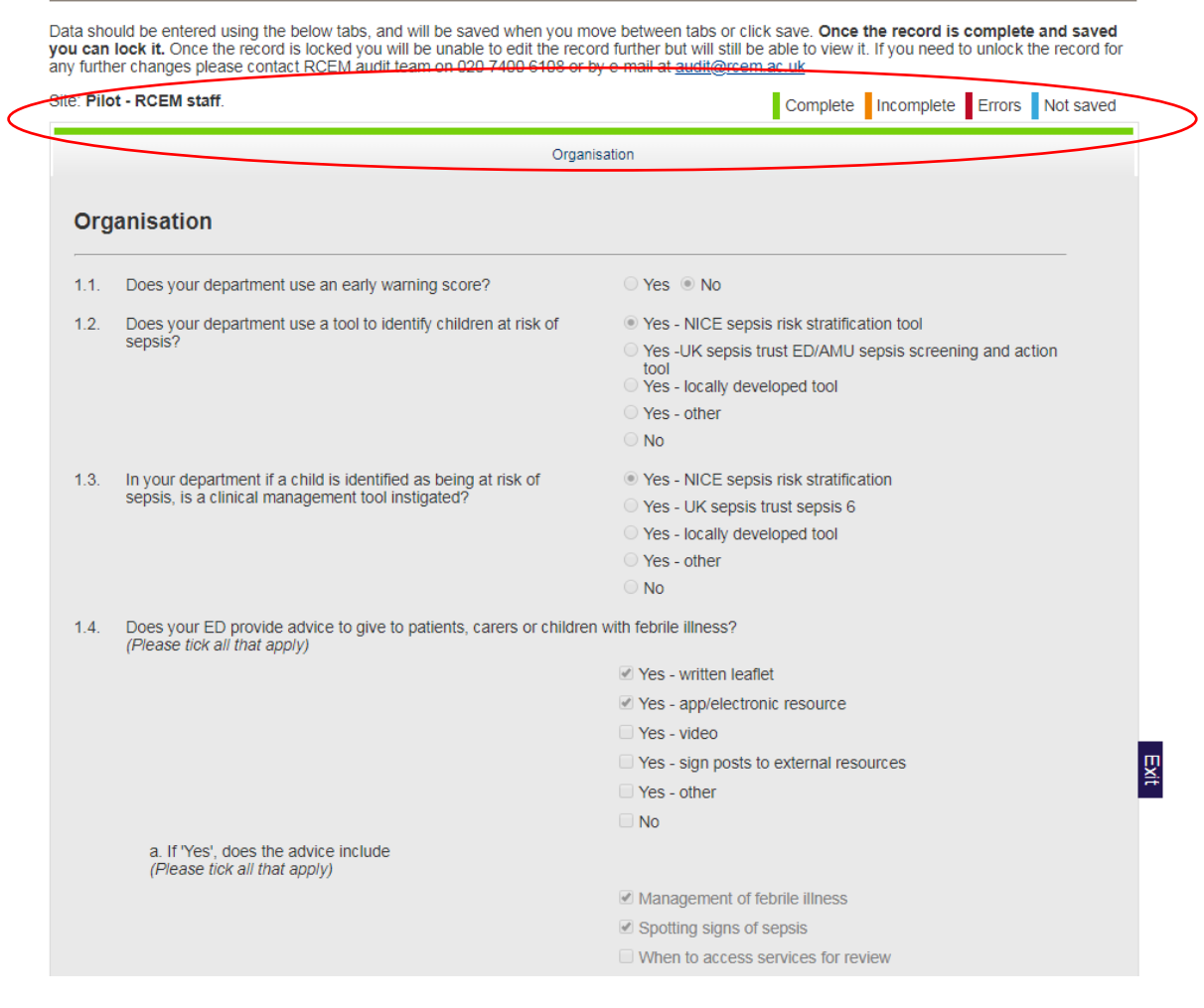

4. Make sure the coloured strip at the top turns green – 'complete' which means the page has been completed before the end of the data collection period. 'Incomplete data' will show up as orange, 'errors in red' and 'not saved' in blue.

# **Clinical audits – data entry**

• To commence the audit and QIP, choose the appropriate audit from the top of the homepage. E.g. Feverish child, VTE and Vital signs in adults.

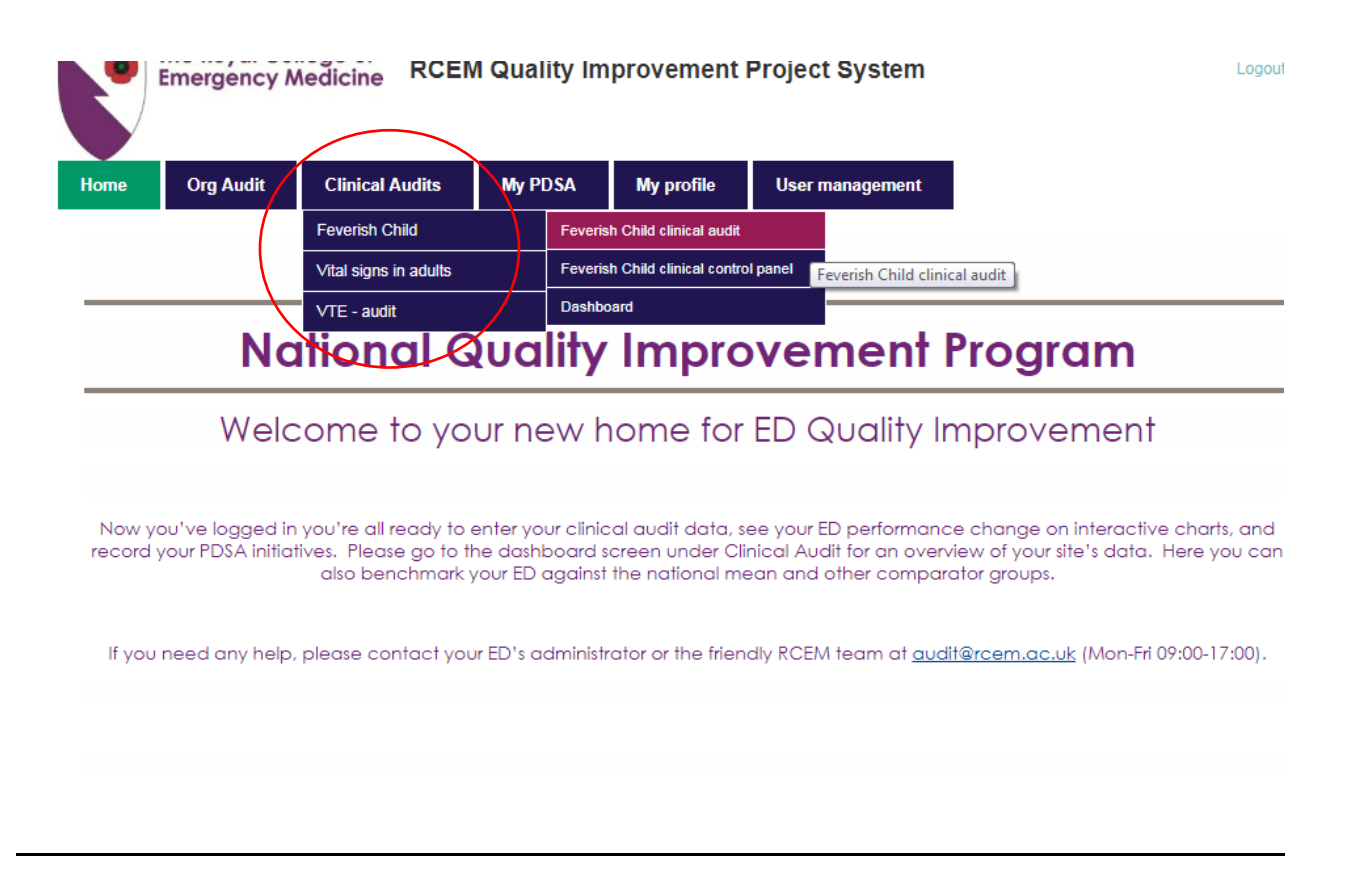

- 1) Select a site, then click on 'Add record' to enter details of new case
- 2) Once the record is complete and saved you can lock it. Once the record is locked you will be unable to edit the record further but will be able to view it. If you need to unlock the record for any further changes, please contact RCEM audit team on 02074006108 or by email at **audit@rcem.ac.uk**

# **General information about entering data**

You must complete a record for each patient. Use the patient's notes to answer each question using the drop-down menus or time/date fields. Here are some general notes about entering data:

- 1. **Patient reference fields** Do not enter patient identifiable data in the patient reference field; you can enter a bespoke reference to help you refer back to notes.
- 2. **Time fields** –the 'time picker' will select time by the minutes or users can enter the time manually if preferred by typing in the box (e.g. 12:34).
- 3. **Date fields** answer using the following format: dd/mm/yyyy or click on the adjacent calendar symbol to select a date. Users can enter the date manually if preferred by tying in the box.
- 4. **Notes** use this space to record any additional notes for local use. The College will be able to review information you record here so it is a useful way to capture any comments specific to that patient. Do not enter any patient identifiable data.

5. **Conditional questions** – please note some questions will only appear depending on the answer to the previous question. Red and orange markers indicate potential data entry errors or missing data.

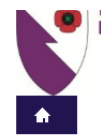

Emergency Medicine RCEM Quality Improvement Project System

# **Feverish Children Clinical**

Data should be entered using the below tabs, and will be saved when you move between tabs or click save. Once the record is complete and saved<br>you can lock it. Once the record is locked you will be unable to edit the recor Site: Pilot - RCEM staff. Case ID: 45 Complete | Incomplete | Errors | Not saved Patient details Patient risk and treatment Discharge Vital signs **Patient details**  $1.1.$ Reference (do not enter patient identifiable data) Required 띻  $12<sub>1</sub>$ Date and time of arrival or triage - whichever is earlier 12/07/2018 noinn Must be on or after Date of birth Patient date of birth  $1.3.$ 18/07/2018

- 6. **Check answers carefully**  please check all answers carefully before saving. You can edit answers by returning to the form at any time before you lock the record.
- 7. **Entering a new record –** return to the homepage for that audit and then select 'add record'. The exit button will take you back to the homepage for that audit, which is positioned below the save button on the right of the screen, see screen shot above.
- 8. **Ensure you save each record** after you have finished entering data for each patient, make sure you press the '**save'** icon (at the right of the record). The record will also save automatically as you move between tabs.
- 9. **Tracking progress -** Above the record you will see a summary of your progress for each tab, showing which are complete, incomplete, have errors or are not saved. The aim is for all four tabs to turn green per case. Once you are happy with the information saved you can then lock that record.

11. **Amending records** – you can return to the summary of saved records and their completion status using the 'exit' buttons.

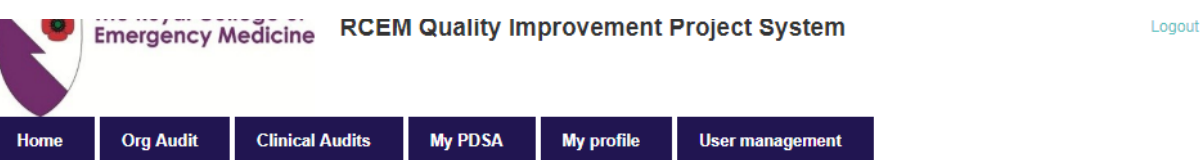

# Feverish Children Clinical record management

Select a site, then click on 'Add record' to enter details of a new Case.

Once the record is complete and saved you can lock it. Once the record is locked you will be unable to edit the record further but will still be able to view it. If you need to unlock the record for any further changes ple

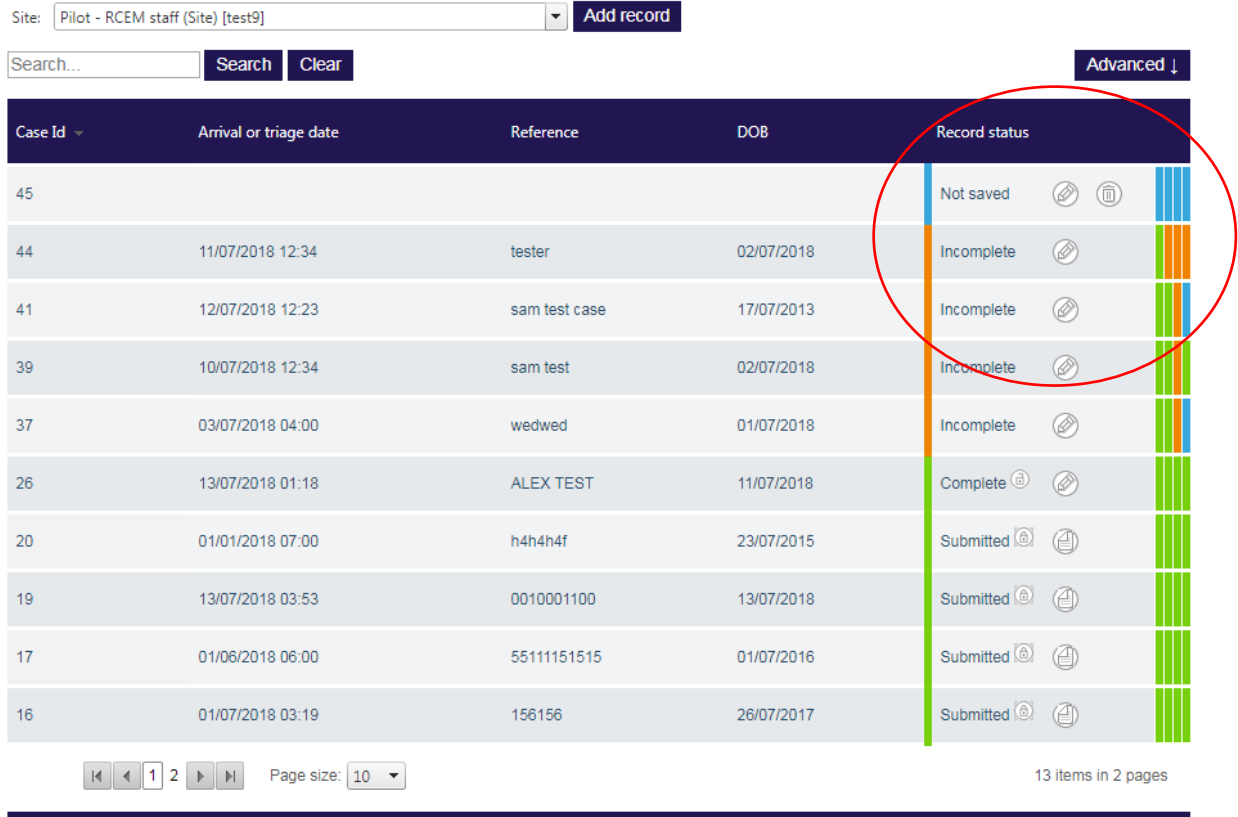

Data that has not been submitted will be indicated in the summary page. Here you will be able to edit that record by clicking on the edit symbol. You will be able to edit data until the closing date of the audits. **Ensure you press save after making amendments**.

# <span id="page-14-0"></span>**Dashboards**

We have made several improvements to support you to take greater control of your data and use it for effective local quality improvement. Here are some of the new features you can look forward to:

- New dashboard showing real-time data for your ED
- Track how your data changes over weeks and months on run charts and SPC charts
- Quality improvement features built in and displayed on the dahsboard
- Record PDSA cycles and they will automatically be annotated on your charts, so you can see how effective they have been
- Choose who to compare your EDs data to; initial options include, your Country or the national sample (UK)
- Better user interface
- Better data validation
- Faster data entry
- Hover and click as dashboards are interactive
- Clear distinction between your ED in purple and comparative data in blue

# <span id="page-14-1"></span>**Useful tips**

- 1. The dashboard works best when you have patient data for each week
- 2. If you add additional data it will automatically be added to the week the patient attended
- 3. Click on the three lines icon as in the screen shot below and you can export of the chart for easy sharing or reporting
- 4. Remember to click 'view dashboard' to apply any changes to the date range or comparative sample
- 5. Look our for coloured bands that show when your ED has tried a PDSA, as in the below screen shot

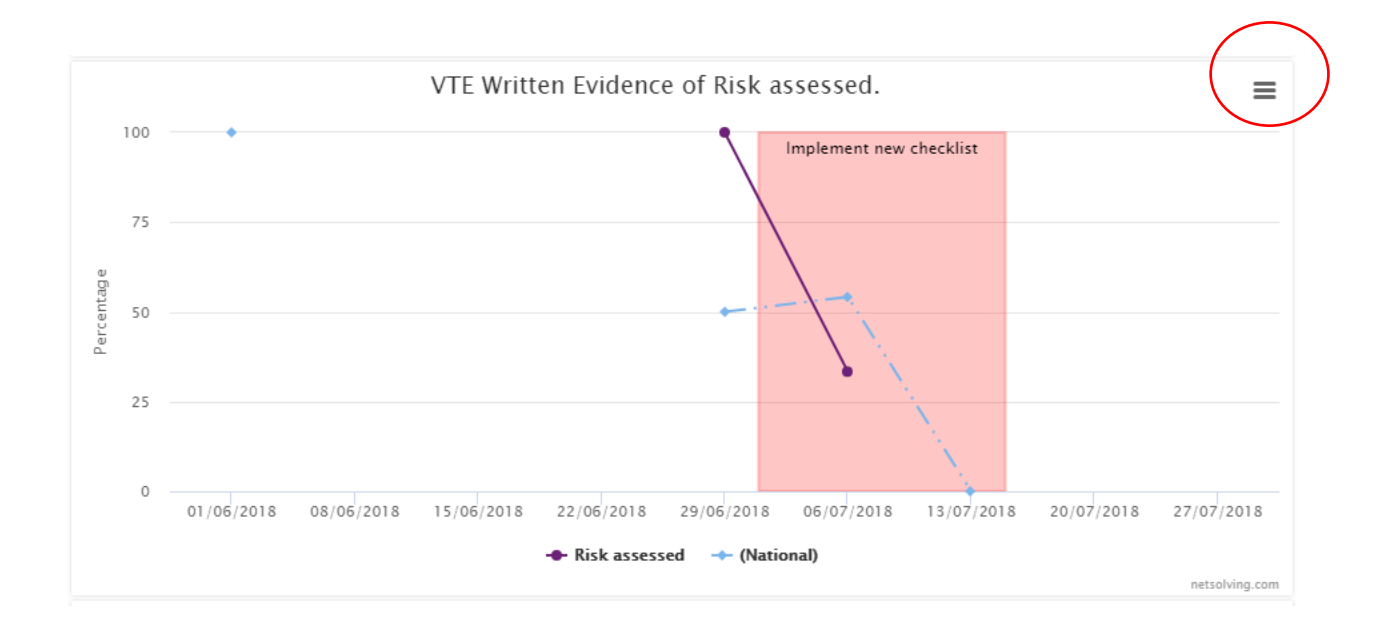

# <span id="page-15-0"></span>**Quality improvement - PDSA**

The purpose of clinical audit is to quality assure and quality improve your service where it is not meeting standards. The new RCEM system allows your team to record details of quality improvement projects (QIP) and see on your dashboard how each initiative affects your data on key measures.

We encourage you to use this new feature to try out QIPs in your department. If you are new to QIPs, we recommend you follow a Plan Do Study Act (PDSA) methodology. The [Institute for Healthcare Improvement](http://www.ihi.org/resources/Pages/Tools/PlanDoStudyActWorksheet.aspx) (IHI) provides a useful worksheet which will help you to think about the changes you want to make and how to implement them.

## **How to add a PDSA**

- 1) Click on the My PDSA tab
- 2) Select appropriate audit and QIP from the drop-down menu where it says 'Study'
- 3) Complete the following fields: title, data from, chart, description and date. The dates chosen will automatically be synced with the appropriate chart in the dashboard
- 4) Go through the following tabs: plan, do, study, act and reflect and include the information about your PDSA. This can be seen by other staff from your ED.
- 5) Upload any relevant attachments, this might include meeting minutes or a test proforma for example

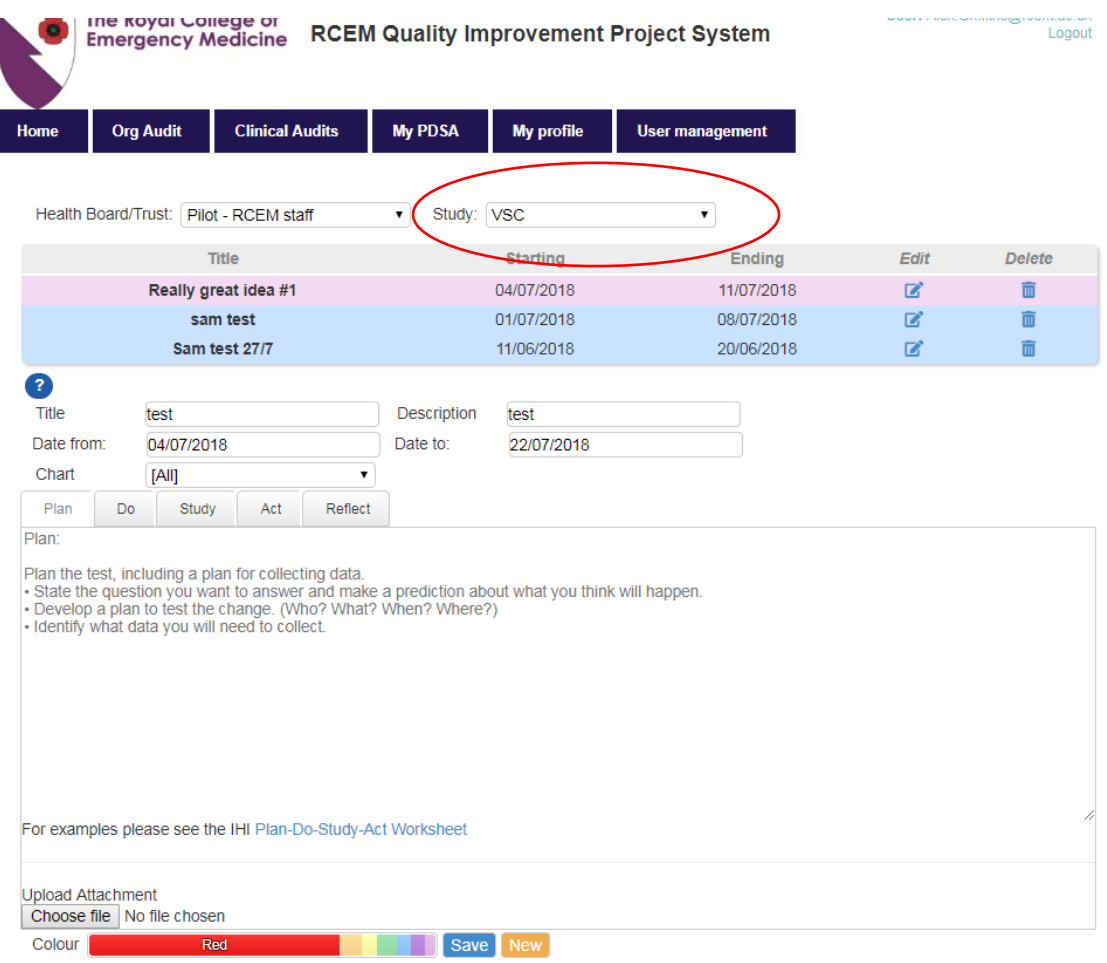

# <span id="page-16-0"></span>**At the end of the audit**

# <span id="page-16-1"></span>**Submitting data**

As soon as a record is saved then that data is charted in the dashboard. Once data has been verified as accurate this is locked by your ED. All locked data will automatically be submitted to the College for analysis.

Saved data can be amended until the audits close on 31st January 2019. No further changes to the data are possible after this date.

## <span id="page-16-2"></span>**Reports**

After the audits close the College will analyse the data and produce a report for each ED comparing your ED's findings with those of all participants. The reports will be made available online via the system.

You can export your dashboard charts and data at any time before or after the deadline to create your own reports.

## <span id="page-16-3"></span>**Presentations**

After the audits close the College will produce a bespoke presentation for each ED outlining your key results. This will help you to disseminate your audit and QIP results to colleagues and your Board. You will be able to edit this presentation to suit your organisation.

You can export your dashboard charts and data at any time before or after the deadline to create your own presentations.

# <span id="page-16-4"></span>**Certificate of participation**

Certificates can be provided as proof of participation. These can be downloaded from the audit website after the data entry deadline has closed on 31st January 2019.

# <span id="page-17-0"></span>**Help**

Audit users should contact their Department Admins in the first instance, but anyone can contact the College for assistance in a variety of ways (Mon-Fri, 9-5):

# **Queries regarding audit questions, criteria or guidance:**

1. **FAQs**: Before contacting the College check the FAQs in the audit and QIP information packs to see whether your question has been answered already. If not, contact the College via the methods below.

# **Technical queries:**

- 1. **E-mail**: send an e-mail to **audit@rcem.ac.uk**
- 2. **Phone**: Call 020 7067 4812 or 020 7400 6108

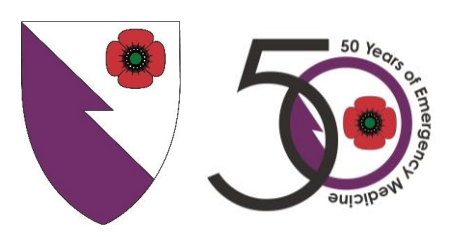

**[MONTH 20XX]** Incorporated by Royal Charter, 2008 The Royal College of Emergency **Medicine** 7-9 Breams Buildings London EC4A 1DT Tel: +44 (0)20 7400 1999 Fax: +44 (0)20 7067 1267 [www.rcem.ac.uk](http://www.rcem.ac.uk/) Registered Charity number 1122689